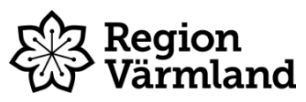

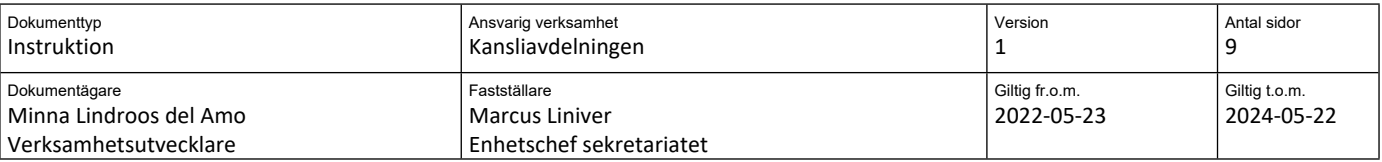

# **Användarinstruktion för Netpublicator**

**Gäller för:** Region Värmland

## **Inledning**

Region Värmland använder Netpublicator för publicering av handlingar till såväl politiska instanser och interna instanser som ledningsgrupper.

### **Ladda ner appen**

Du som har en läsplatta via Region Värmland hittar appen Netpublicator i *App Katalogen* som finns på din läsplatta:

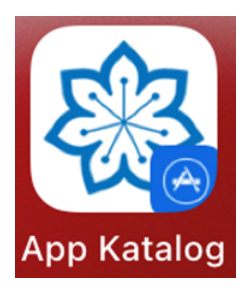

Om du har en läsplatta via kommunen eller av någon annan anledning inte har *app katalogen* så laddar du ner appen **Netpublicator** via *App Store*. Region Värmlands sekretariat tillhandahåller inte hjälp när det kommer till apple-ID:n utan då hänvisas du till apples egna support.

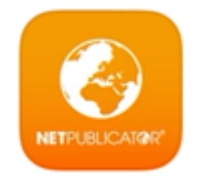

# **Användarnamn och lösenord**

Ditt användarnamn är din Region Värmland-mejladress ([Förnamn.Efternamn@regionvarmland.se](mailto:F%C3%B6rnamn.Efternamn@regionvarmland.se)).

Ditt lösenord har du fått via sekretariatet eller sekreteraren i den instans du sitter i. För att byta ditt lösenord, se avsnittet *Byt lösenord*.

## **Logga in**

När du laddat ned appen ska du göra följande för att få tillgång till handlingarna:

Direkt efter installationen av appen kommer du automatiskt till en inloggningsruta. Du får också upp en fråga om att Netpublicator vill skicka notiser till dig, här bör du svara "tillåt". Det innebär att du får ta del av de notifieringar som skickas ut av nämndsekreteraren i den instans du sitter i. Notifieringen används för att meddela om nya handlingar eller ändring av handlingar tillkommer.

För att kunna logga in behöver du aktivera Netpublicator-kontot. Detta gör du genom att öppna appen och fylla i din e-postadress på första raden (där det står [din@email.se](mailto:din@email.se)) och anger ditt lösenord (se avsnitt användarnamn och lösenord).

Du kan även logga in i Netpublicator via din dator eller mobil via [www.netpublicator.com](http://www.netpublicator.com/) genom att välja "logga in" uppe i högra hörnet. I mobilen kan du även ladda ner Netpublicator som app.

## **Byt lösenord**

Om du vill byta ditt lösenord, alternativt om du har glömt bort ditt lösenord så öppnar du Netpublicator-appen. Välj "Lösenordshjälp".

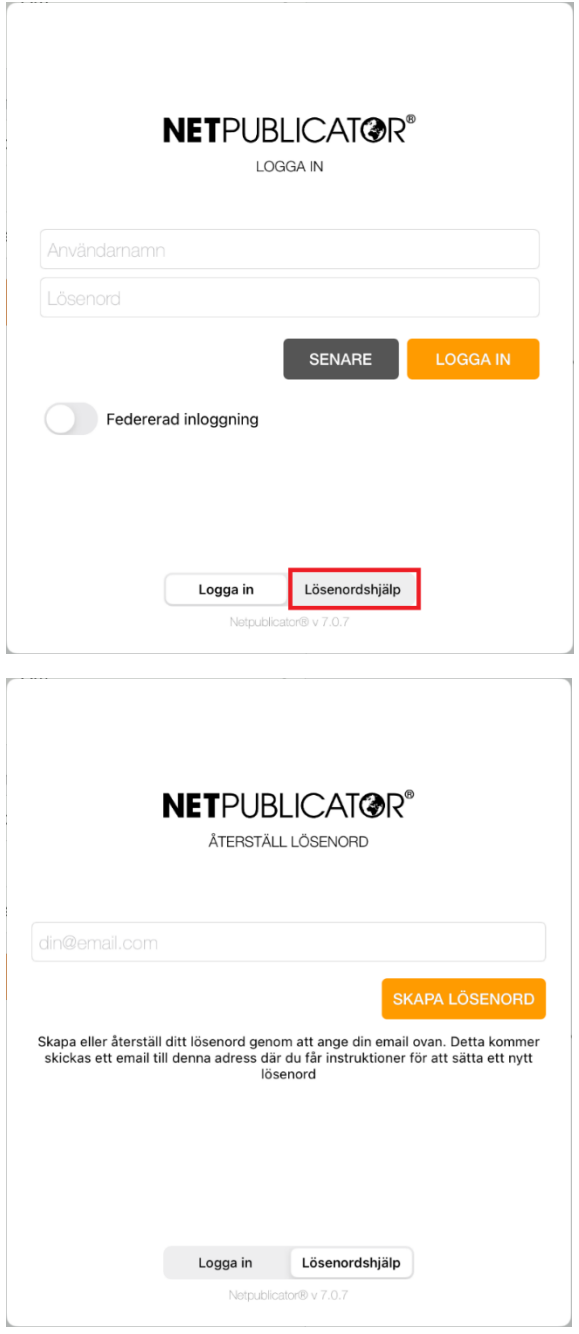

Ange din Region Värmland-mejladress och klicka sedan på "Skapa Lösenord".

Nu kommer ett mejl skickas till din Region Värmland-mejladress. I mejlet finns en länk, gå in på länken genom att dubbelklicka på den.

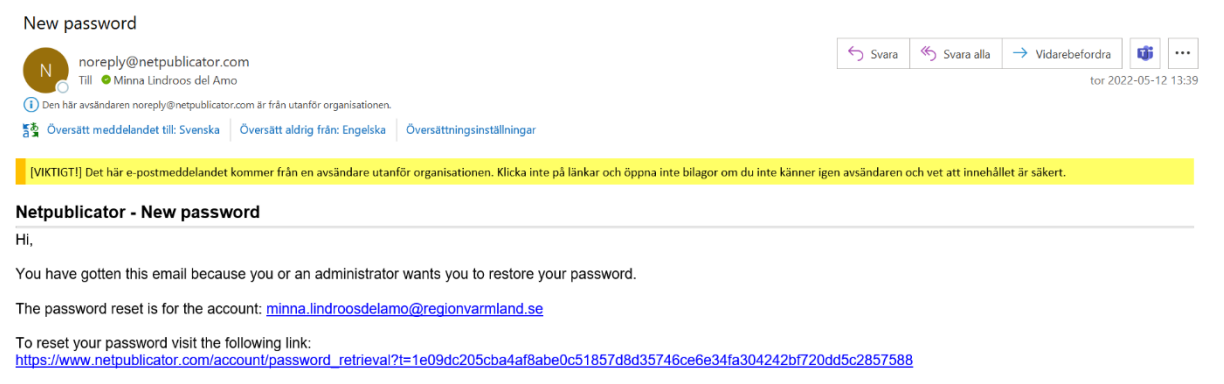

The link will expire in 24hours.

If you do not wish to restore the password, ignore this message.

#### Ange nytt lösenord och klicka på "Skapa".

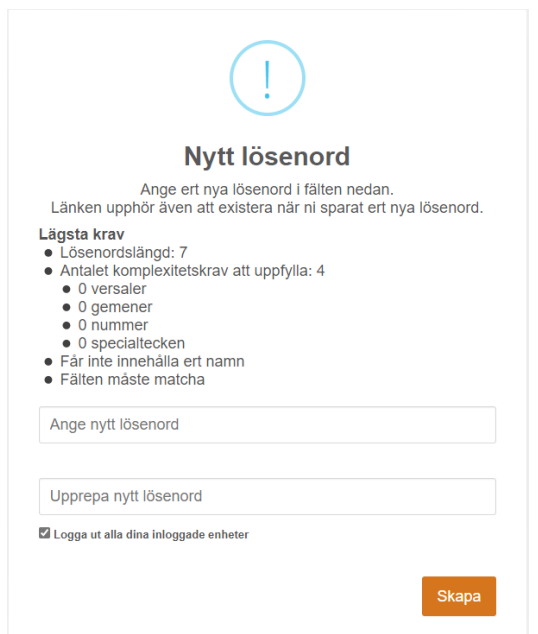

## **Pinkod eller Touch ID**

När du loggar in i Netpublicator får du ett val om du vill använda touch ID för att logga in i appen.

Väljer du ja på frågan behöver du använda touch ID när du loggar in i appen, väljer du nej behöver du ange en PIN-kod varje gång du går in i appen.

Väljer du att ange pinkod behöver du ange en 4 till 6 siffrig kod. Denna kod kan inte bytas eller administreras via Region Värmland och om du glömmer bort koden får du pröva att avinstallera Netpublicator appen och installera den på nytt.

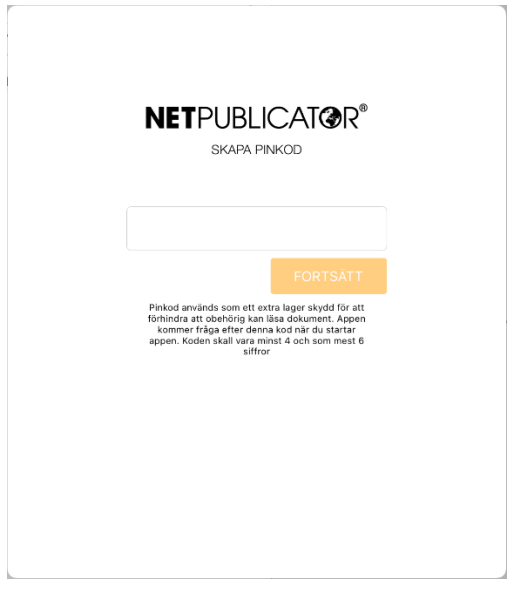

# **Hur du använder Netpublicator**

När du ha loggat in i appen finns en hjälpguide som du öppnar genom att klicka på de tre prickarna och underrubriken "Mer" i sidolisten. Välj "Hjälp" för att få fram hjälpguiden där du får en bra överblick av hur man använder appen och hur du arbetar med dina dokument. Här kan du även ändra inställningar för notiser, autolås (pinkod/touch ID) och det är här som du loggar ut från appen.

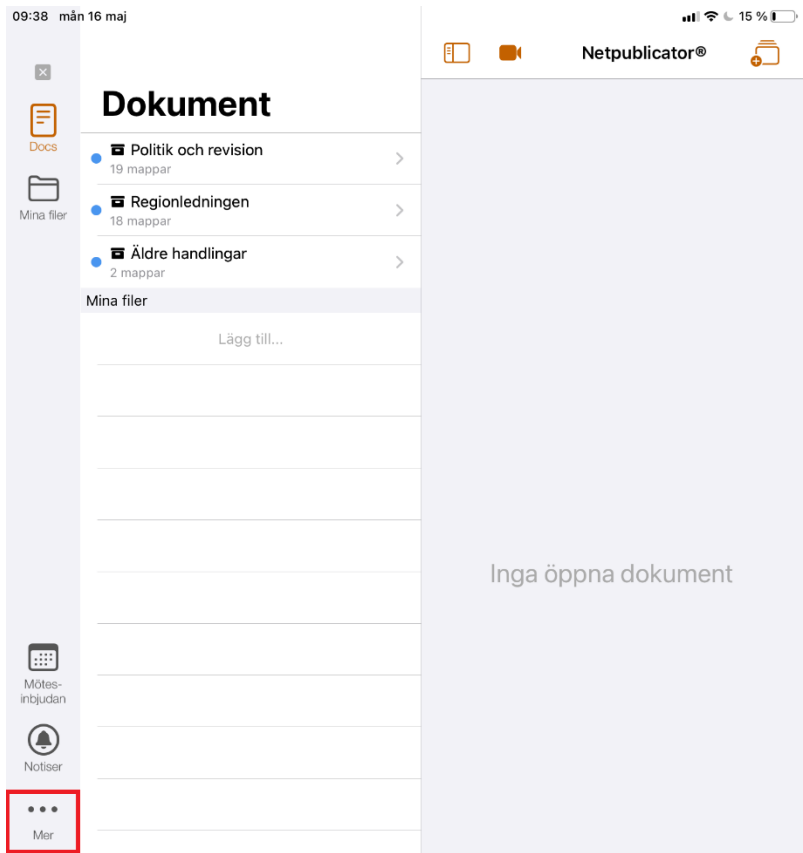

## **Navigeringsvy**

Navigeringsvyn visar en lista över de nämnder/styrelser som du har behörighet till. Under respektive nämnd grupperas handlingarna i mappar med sammanträdesdatum. Du kan när som helst gå tillbaka till navigeringsvyn genom att trycka på "Docs" i sidolisten.

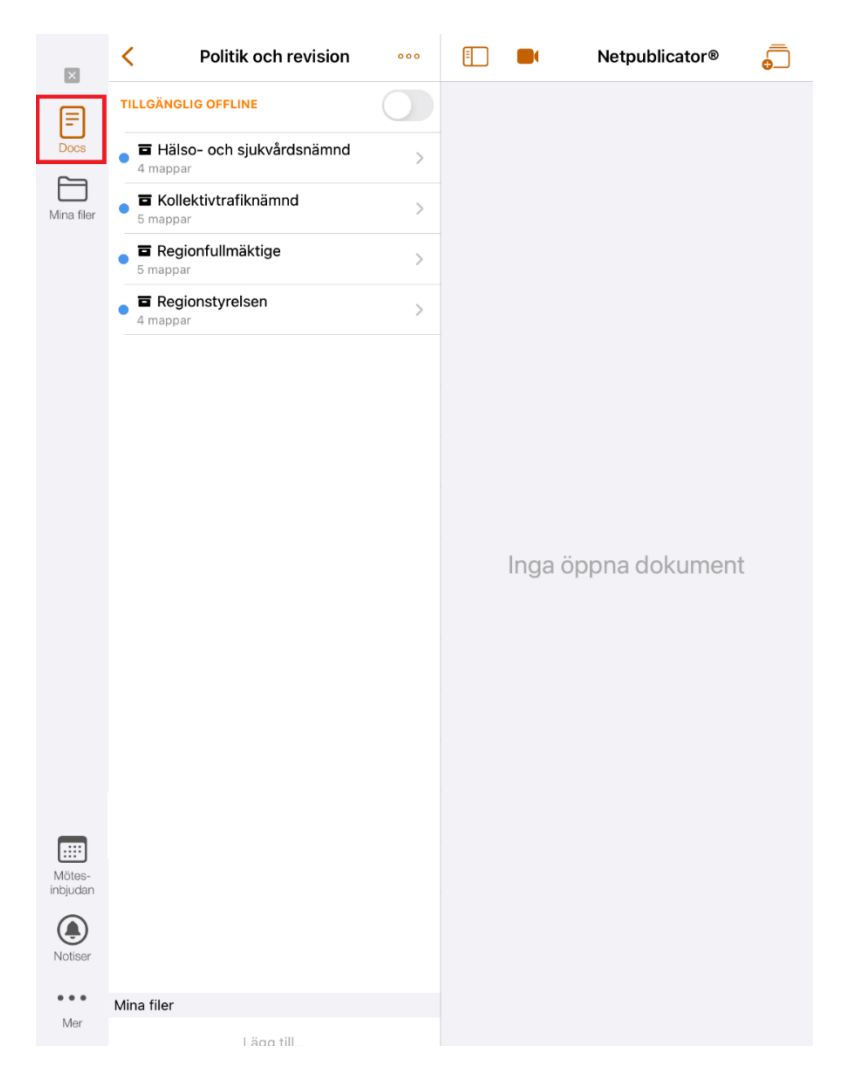

I exemplet nedan har användaren klickat på Regionfullmäktige och valt sammanträdet 2022-02-16. Sammanträdeshandlingarna visas ärende för ärende och när man går in i mappen för ärendet visas dokumenten som hör till ärendet.

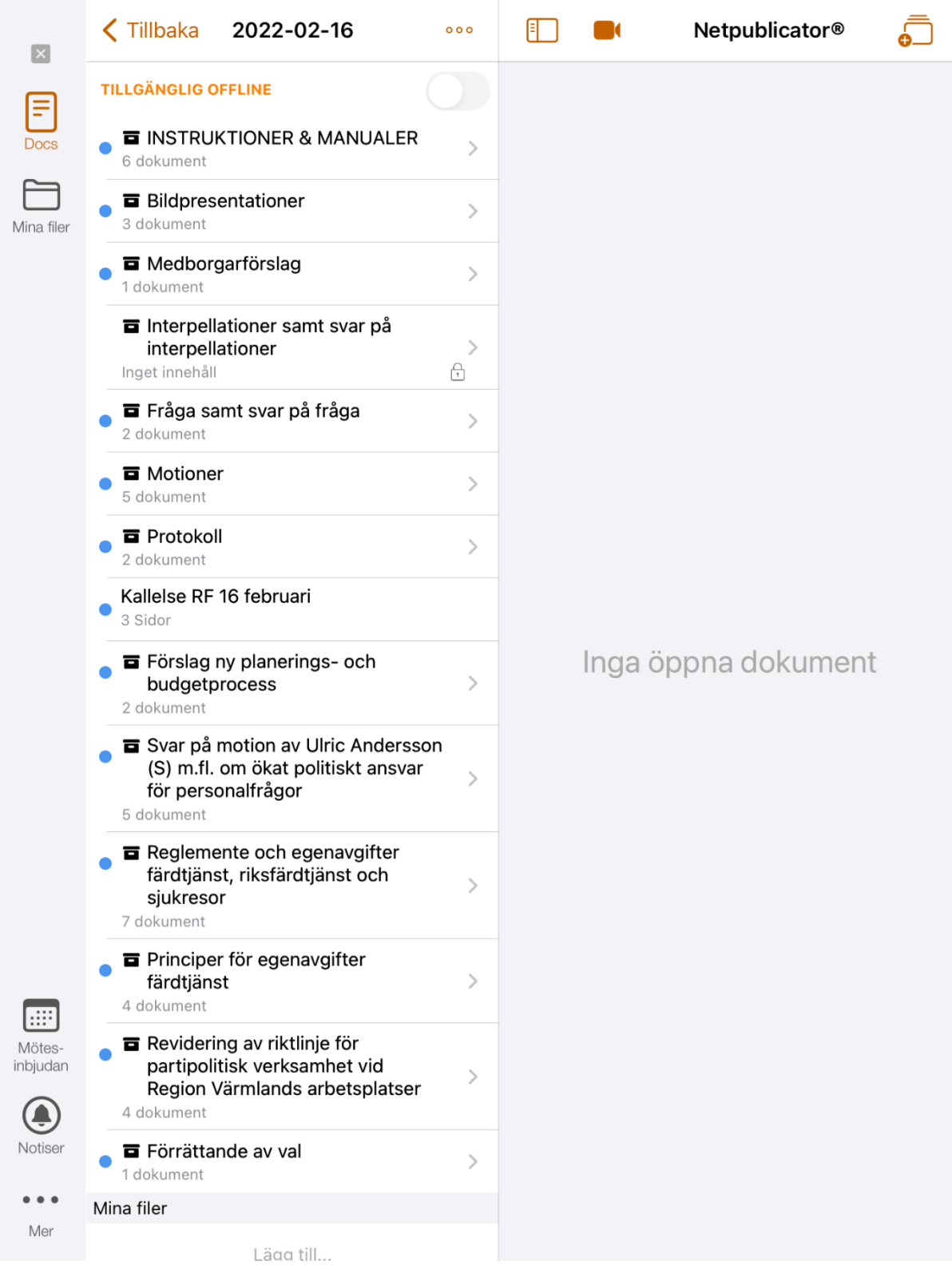

## **Läsvy**

Normalinställningen på läsplattan innebär att du både ser rullistan över ärenden/ och det aktuella dokumentet samtidigt. Om du hellre vill läsa dokumentet i helskärmsläge trycker du på den rödmarkerade symbolen som du ser till vänster om dokumentnamnet. Närhelst du vill se rullistan över ärendena igen trycker du på samma ikon och kommer då tillbaka till grundläget.

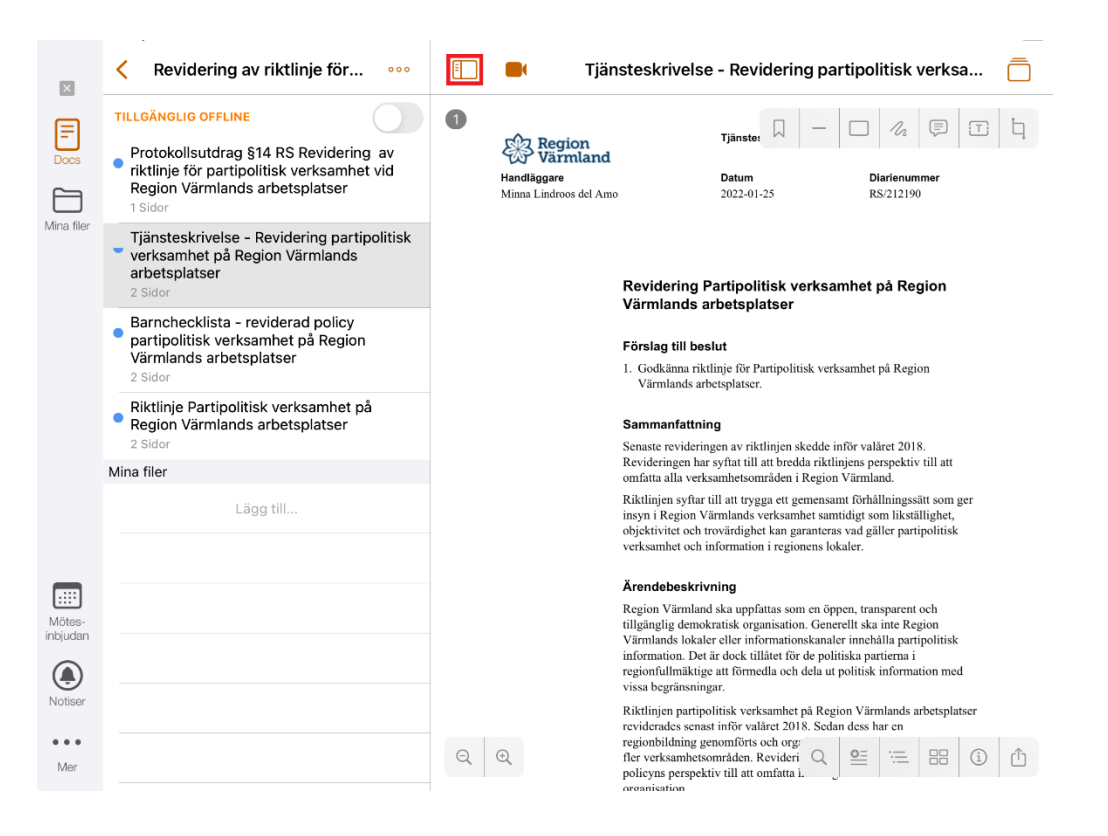

#### **Dokumentdelning**

Du kan välja att dela ett dokument vidare med andra (dock ej sekretessklassad information) som inte sitter i nämnden/styrelsen. Delning av dokument kan ske via exempelvis mejl. Delning av dokument når du via rutan längst ned till höger i dokumentet.

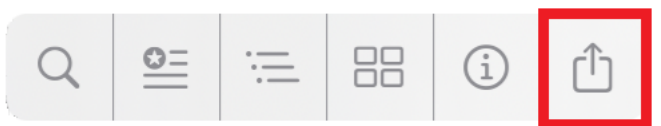

Du får välja om du vill att eventuella anteckningar som du skrivit i dokumentet ska bifogas.

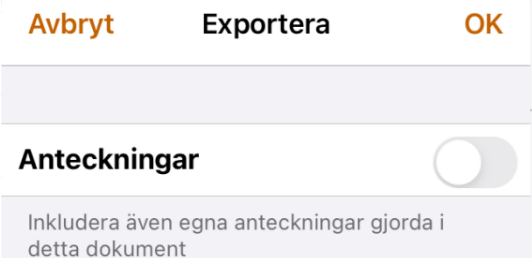

Sedan får du välja om du vill exportera dokumentet via mejl eller om du vill skriva ut eller spara ner det.

#### **Noteringar och anteckningar**

Det finns flera verktyg tillgängliga att välja mellan när du jobbar med dina dokument. När du öppnar ett dokument kommer en lista med verktyg att tillgängliggöras längst upp i dokumentets högra hörn (1-7), det visas även en list i dokumentets nedre högra hörn (8-13). Nedan hittar du en förklaring kring vad de innebär. Vill du veta mer om hur du använder verktygen, se netpublicators hjälpguide som du hittar under "Mer" i sidolisten.

Samtliga noteringar och anteckningar kan du ändra färg på eller ta bort genom att trycka på den skapade noteringen/anteckningen i dokumentet.

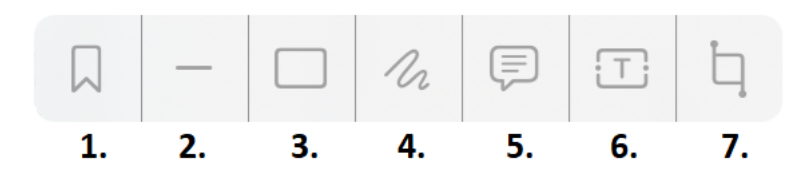

- 1. Skapa bokmärke i dokument
- 2. Dra linjer för över- eller understrykning
- 3. Markera delar
- 4. Rita fritt i dokumentet
- 5. Skapa anteckning
- 6. Skapa textmarkering
- 7. Skapa överstrykning

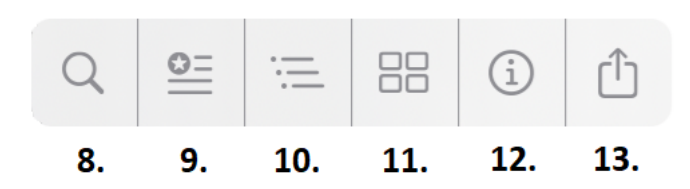

8. Sök i dokument

- 9. Översikt av dina skapade anteckningar
- 10. Översikt/rubriker
- 11. Sidöversikt
- 12. Information om dokumentet
- 13. Exportera

### **Offlineläge**

Sammanträdeshandlingarna läses i normalfallet online, detta för att alltid ha tillgång till senaste versionen av dokumentet och för att inte ta upp onödigt lagringsutrymme på den mobila enheten. Om du vet med dig att du kommer vara i ett område med dålig internettäckning så kan du välja att lagra dokument offline så att du kan ta del av handlingarna trots att du inte har någon uppkoppling.

För att ladda ner mötet eller handlingarna offline klickar du på "knappen" till höger om texten tillgänglig offline som visas högst upp i samtliga vyer.

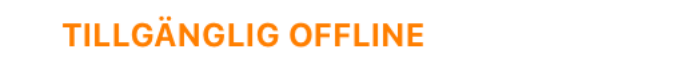

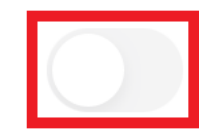

Du behöver sedan klicka på OK för att ladda ner mötet eller handlingarna.

## **TILLGÄNGLIG OFFLINE**

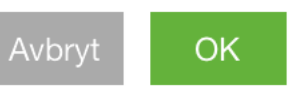

När nedladdningen är klar blir offline-knappen orange och mappen/handlingen får en orange symbol framför sig.

**TILLGÄNGLIG OFFLINE** 

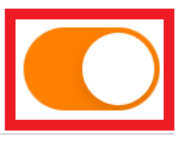

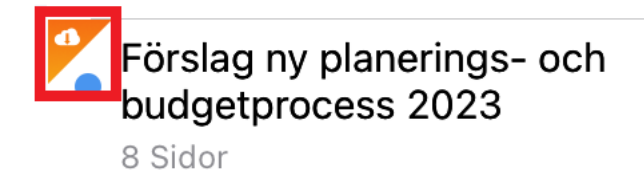

Dokumenten har då lagras på den mobila enhetens minne och tillgång till internet behövs inte för att läsa dokumentet. När tillgång till internet åter blir tillgängligt kommer dokumentet synkroniseras med servern och dokumentet blir automatiskt uppdaterat till den senaste versionen. Offlineläge är av säkerhetsskäl inte tillgängligt för sekretessklassad information. Sekretessklassad information kan endast läsas när enheten är online.

## **Läsindikator**

Framför varje ärende och dokument finns en blå ring, en så kallad läsindikator. Läsindikatorn visar om ett dokument är oläst, delvis läst eller helt läst. Om dokument tillkommer eller uppdateras i ärendet syns detta på läsindikatorn på så sätt att du får en ny ifylld blå ring.

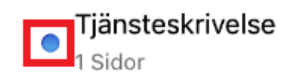

## **Egna dokument**

Till Netpublicator kan du ladda upp egna dokument, skapa egna dokument eller importera filer som du vill ha tillgängliga under mötet. Dessa laddar du upp från dina egna molntjänster eller dokument på din läsplatta eller dator. Det blir bara du själv som ser handlingarna men du kan dela dem med andra.

Du gör detta genom att klicka på "Mina filer" i sidolisten. Klicka sedan på de tre punkterna i den övre menyn.

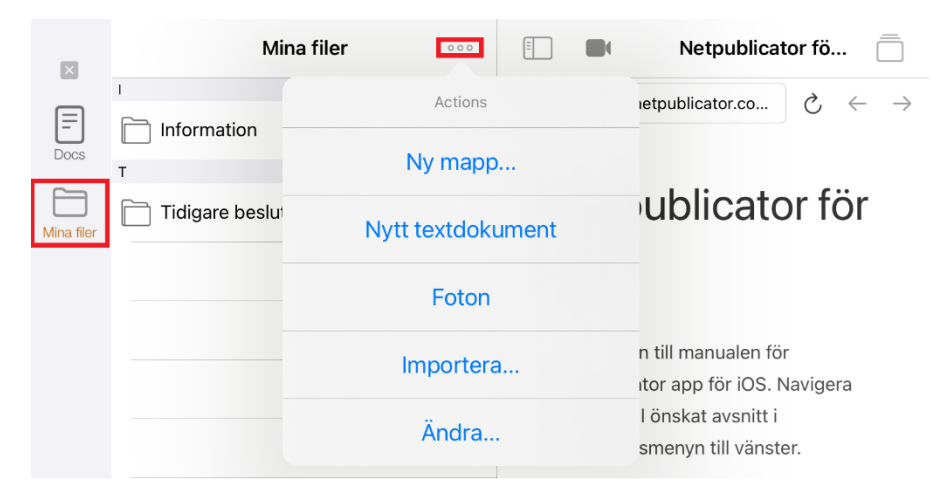

Här kan du välja att skapa nya mappar, att skapa nya textdokument som du kan skriva i eller att ladda upp dokument eller bilder från din läsplatta, dator, mobil eller från en molntjänst.

Vill du ta bort en mapp eller ett skapat dokument väljer du "Ändra". Sedan markerar du det dokument som du vill ta bort och väljer papperskorgen som kommer finnas längst ner i menyn.

#### **Dokumentet är utarbetat av:** Minna Lindroos del Amo